# **Relatório de Busca Geral de Turmas**

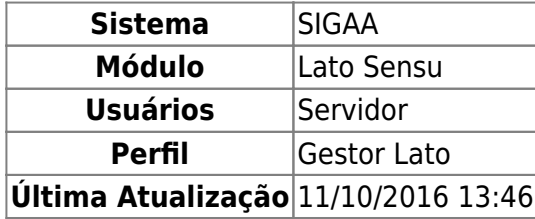

Esta funcionalidade permite ao usuário visualizar, alterar e consolidar turma, listar alunos, visualizar diário de turma e turma virtual.

Para utilizá-la, acesse o SIGAA → Módulos → Latu Sensu → Relatórios → Turmas → Busca Geral de Turmas.

A página para realizar a busca por turmas será exibida:

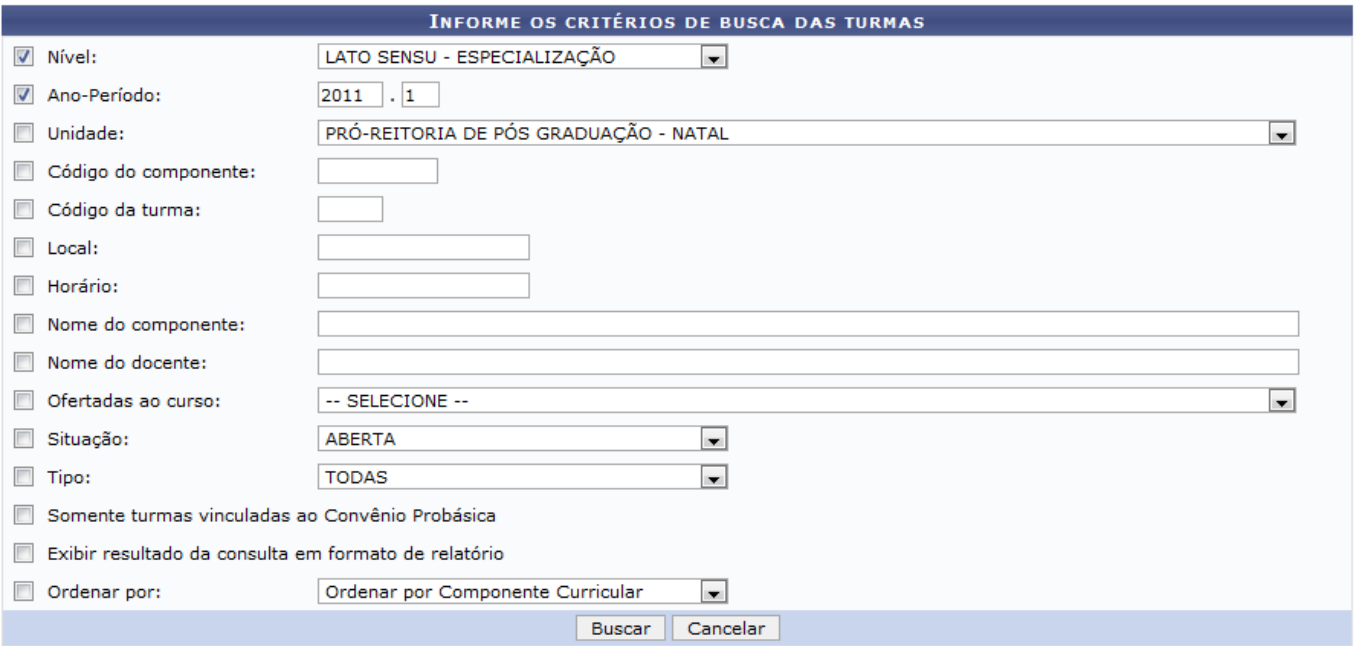

- Nível: O usuário deverá selecionar o nível de ensino se é infantil, médio, técnico, graduação, especialização, stricto sensu, mestrado, ou doutorado;
- Ano-Período: Deverá informar o ano-período da turma;
- Unidade: Neste campo, informe a unidade que ofertou a turma;
- Código do componente: Deverá inserir o código do componente curricular ofertado da turma;
- Código da turma: Aqui, o usuário deverá informar o código da turma;
- Local: Deverá informar o local das aulas da turma;
- Nome do componente: Neste local, deverá informar o nome, ou parte do nome, do componente curricular ofertado na turma;
- Nome do docente: O usuário deverá informar o nome do docente que ministrará as aulas na turma;
- Ofertadas ao curso: Aqui, deverá selecionar dentre as opções mostardas no sistema, a turma de

nn.

graduação desejada;

- Situação: Nesta opção, deverá selecionar a situação da turma (a definir docente, aberta, ou consolidada, podendo escolher todas);
- Tipo: O usuário deverá selecionar o tipo da turma (regular, férias, ou ensino individual, podendo escolher todas);
- Somente turmas vinculadas ao Convênio Probásica: Ao marcar esta opção, serão buscadas somente as turmas criadas no Convênio Probásica;
- Exibir resultado da consulta em formato de relatório: Selecionando essa opção será exibido o resultado da busca no formato de relatório;
- Ordenar por: Oferece alternativas de ordenação para o resultado da busca. São apresentadas as opções: Ordenar por Componente Curricular, Ordenar por dias da semana e respectivos horários, Ordenar por docente, disciplinas e respectivos horários e Ordenar por Local;

Exemplificaremos a busca com Nível LATO SENSU - ESPECIALIZAÇÃO e Ano-Período 2011.1. Após informar os dados, clique em *Buscar*. As turmas encontradas serão listadas abaixo:

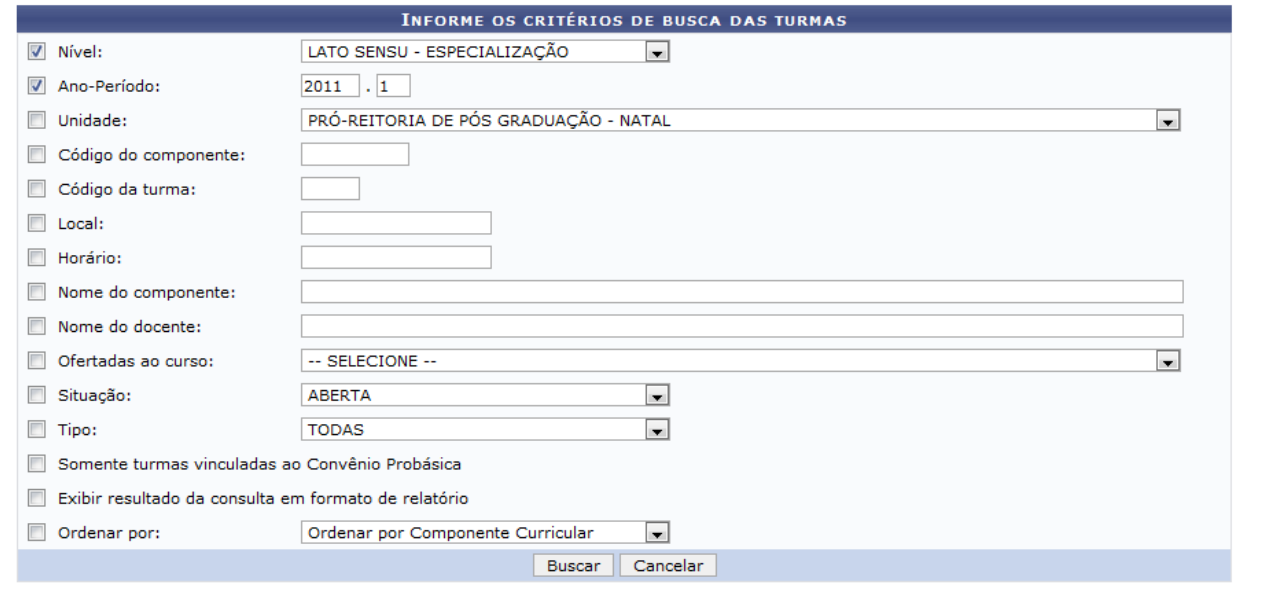

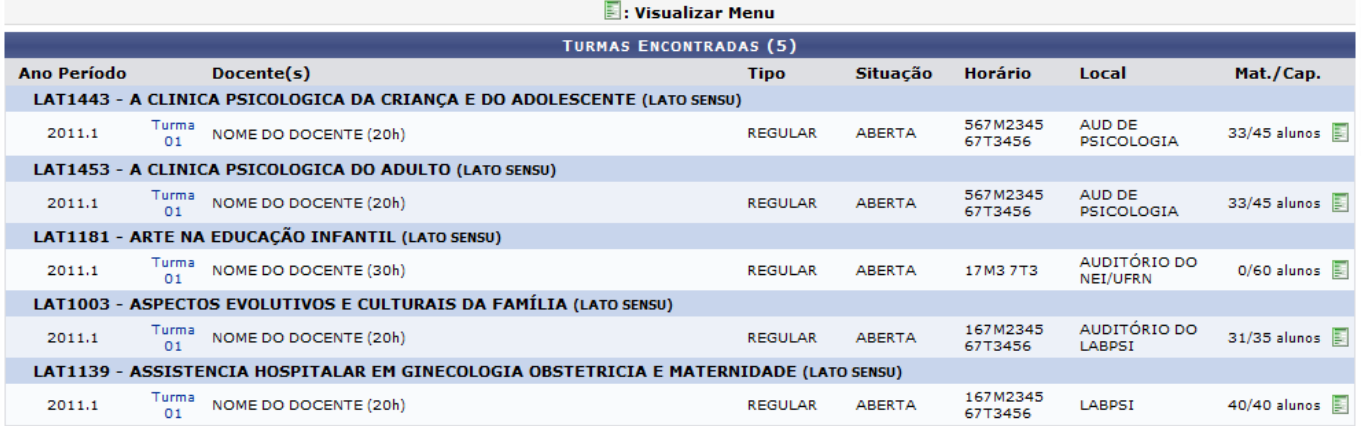

Clicando no ícone  $\blacksquare$ , o usuário irá visualizar o menu da turma. Exemplificaremos com a turma LAT1443 - A CLINICA PSICOLÓGICA DA CRIANÇA E DO ADOLESCENTE (LATO SENSU. O menu será exibido em uma aba inserida abaixo da descrição da turma na tela anterior. Conforme mostrado abaixo:

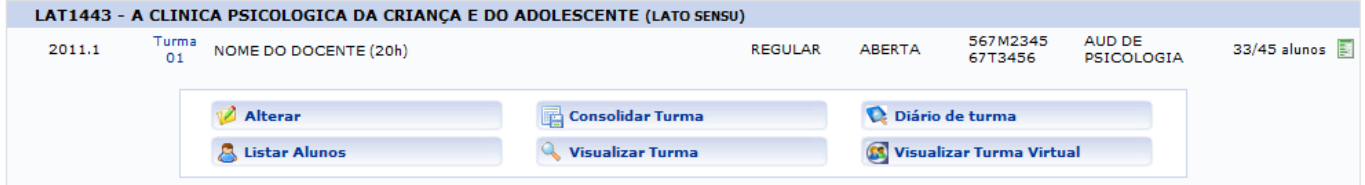

Nesta tela, o usuário poderá Alterar turma, Consolidar Turma, visualizar Diário de Turma, Listar Alunos, Visualizar Turma e Visualizar Turma Virtual.

#### **Alterar**

Para alterar turma, clique no ícone <sup>12</sup> Alterar. Essa operação será explicada no manual relacionado Alterar/Remover Turma.

### **Consolidar Turma**

A consolidação de uma turma é realizada clicando no ícone **de consolidar Turma**[.](https://docs.info.ufrn.br/lib/exe/detail.php?id=suporte%3Amanuais%3Asigaa%3Alato_sensu%3Arelatorios%3Aturmas%3Abusca_geral_de_turmas&media=suporte:manuais:sigaa:lato_sensu:relatorios:turmas:screenshot247.png) A operação será explicada no manual relacionado Consolidar Turma.

### **Diário de Turma**

#### **Listar Alunos**

Caso deseje listar os alunos matriculados na turma selecionada, clique no ícone **& Listar Alunos**[.](https://docs.info.ufrn.br/lib/exe/detail.php?id=suporte%3Amanuais%3Asigaa%3Alato_sensu%3Arelatorios%3Aturmas%3Abusca_geral_de_turmas&media=suporte:manuais:sigaa:lato_sensu:relatorios:turmas:screenshot248.png) A tela a seguir será exibida:

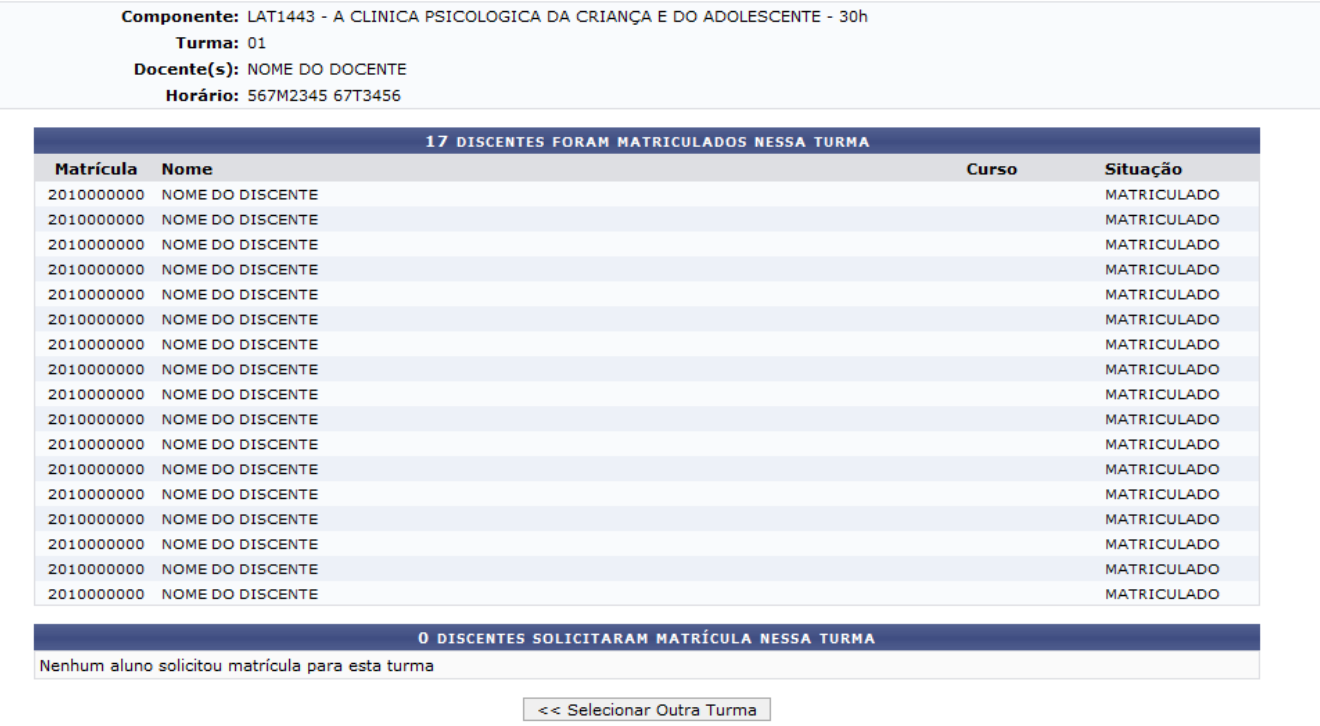

Se desejar retornar à página das turmas encontradas, clique em *Selecionar Outra Turma*.

# **Visualizar Turma**

Paravisualizar turma, clique no ícone visualizar Turma. Será exibido um relatório com os dados da turma:

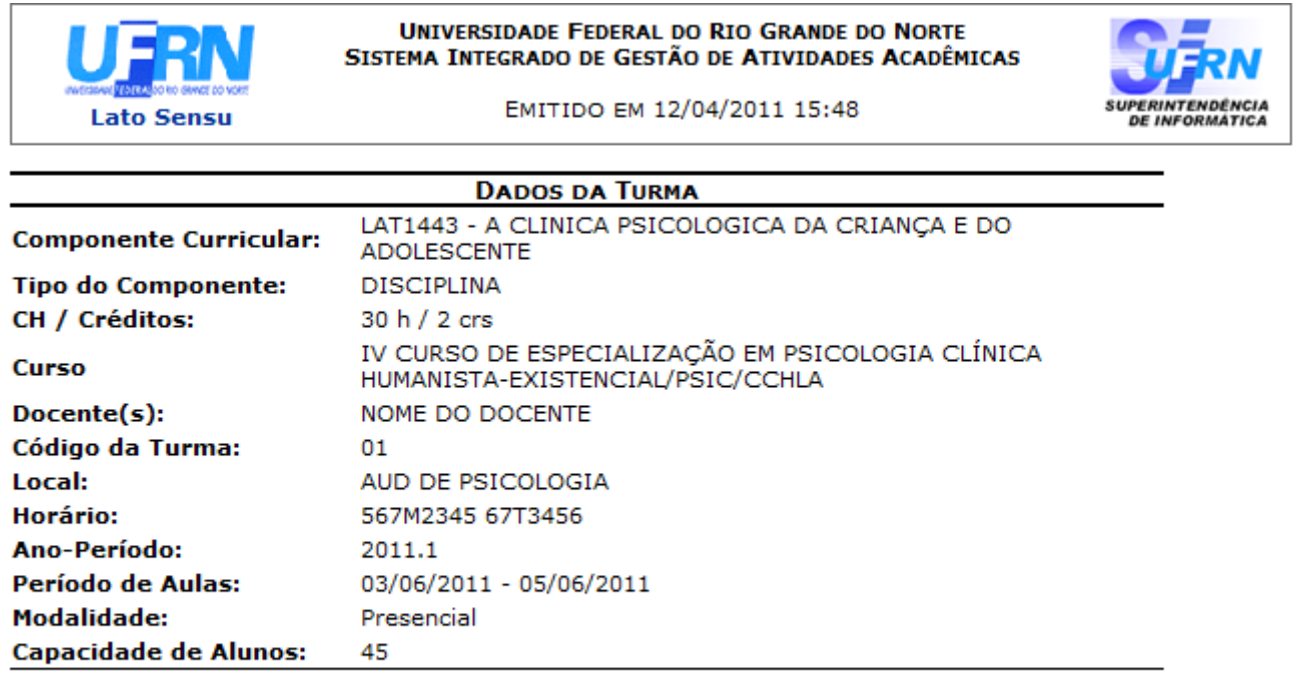

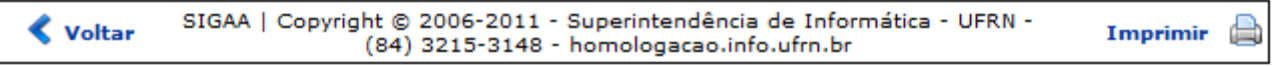

Sedesejar retornar ao Menu do Módulo, clique em Lato Sensu, no topo da página.

Caso queira retornar a página anterior, clique em *Voltar*.

Para imprimir a página, clique no ícone Imprimir

## **Visualizar Turma Virtual**

A visualização de uma turma virtual é feita clicando no ícone **S** visualizar Turma Virtual[.](https://docs.info.ufrn.br/lib/exe/detail.php?id=suporte%3Amanuais%3Asigaa%3Alato_sensu%3Arelatorios%3Aturmas%3Abusca_geral_de_turmas&media=suporte:manuais:sigaa:lato_sensu:relatorios:turmas:screenshot253.png) A tela do menu da turma virtual será exibida:

LAT1443 - A CLINICA PSICOLOGICA DA CRIANÇA E DO ADOLESCENTE (2011.1 - T01)

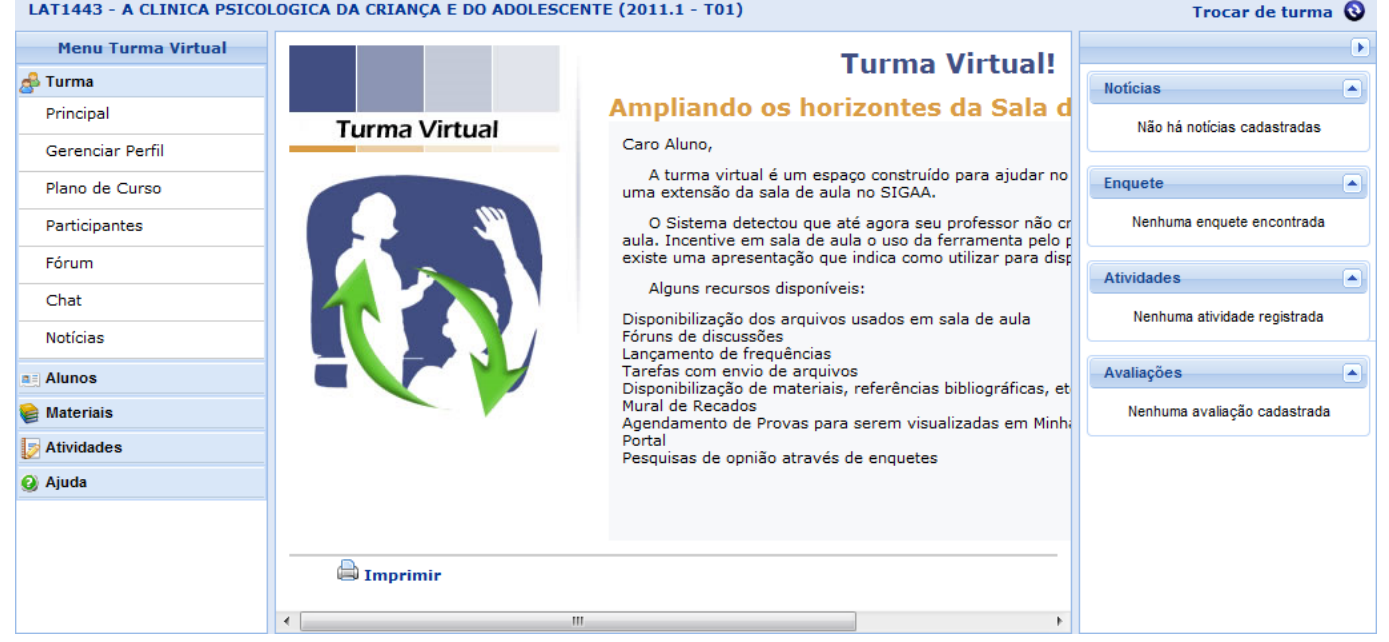

Na aba Turma, o usuário poderá visualizar o menu Principal, Gerenciar Perfil, visualizar Plano de Curso, Participantes, Fórum, Chat, Notícias.

Clicando em Aluno, poderá visualizar a Frequência e Ver Notas.

Em Materiais, será possível visualizar o Conteúdo das aulas e as Referências.

No campo Atividades, serão mostradas as Avaliações, Enquetes e as Tarefas a serem realizadas. Em caso de dúvidas sobre as operações descritas acima, o usuário poderá usar o Manual da Turma Virtual clicando na aba Ajuda.

Se desejar mudar a turma, clique no link Trocar de turma

Caso queira imprimir a página, clique no ícone **a Imprimir**.

#### **Bom Trabalho!**

#### **Manuais Relacionados**

- [Alterar/Remover Turma](https://docs.info.ufrn.br/doku.php?id=suporte:manuais:sigaa:lato_sensu:turma:turma:alterar_remover)
- [Consolidar Turma](https://docs.info.ufrn.br/doku.php?id=suporte:manuais:sigaa:lato_sensu:turma:turma:consolidar_turma)

[<< Voltar - Manuais do SIGAA](https://docs.info.ufrn.br/doku.php?id=suporte:manuais:sigaa:lato_sensu:lista)

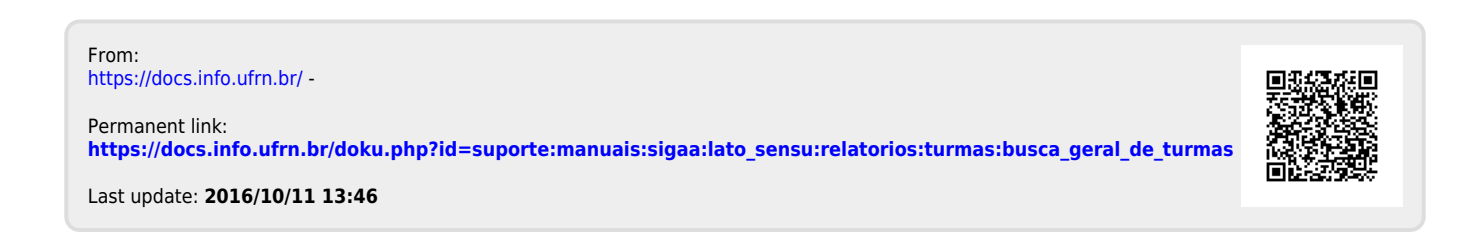